## Phụ lục 2: Hướng dẫn sử dụng tài nguyên Turnitin Assignment 2 trên hệ thống LMS-UEH

(Ban hành kèm theo Thông báo số: 710 /TB-ĐHKT-CNTT ngày 24 tháng 4 năm 2017

của Trường Đại học Kinh tế TP. Hồ Chí Minh)

## Mục đích:

- Đây là chức năng tích hợp giữa hệ thống Turnitin vào hệ thống LMS-UEH cho phép giảng viên kiểm tra mức độ đạo văn của sinh viên trước khi chấm điểm,
- Điểm của bài tập này có thể là một phần điểm quá trình và/hoặc điểm kết thúc môn học.

## Thực hiện:

- Bước 1: Đăng nhập hệ thống LMS-UEH. Đăng nhập vào hệ thống LMS-UEH tại địa chỉ www.lms.ueh.edu.vn bằng tài khoản email UEH.
- Bước 2: Thêm bài tập Turnitin Assignment 2 vào khóa học.
	- o Xác định khóa học cần áp dụng,
	- o Chuyển sang chế độ chỉnh sửa,
	- o Chọn thêm mới hoạt động hoặc nguồn tài nguyên,

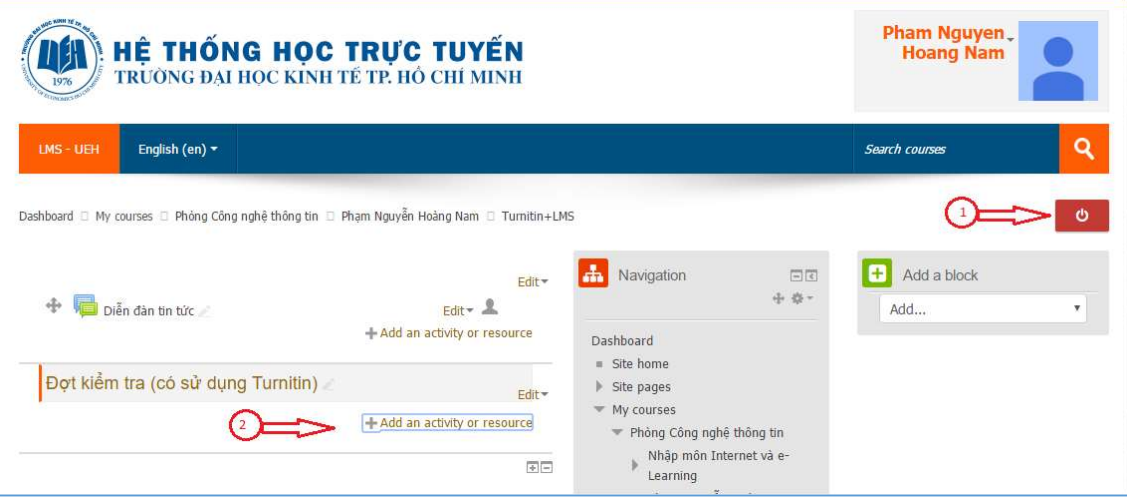

o Chọn loại hoạt động là Turnitin Assignment 2.

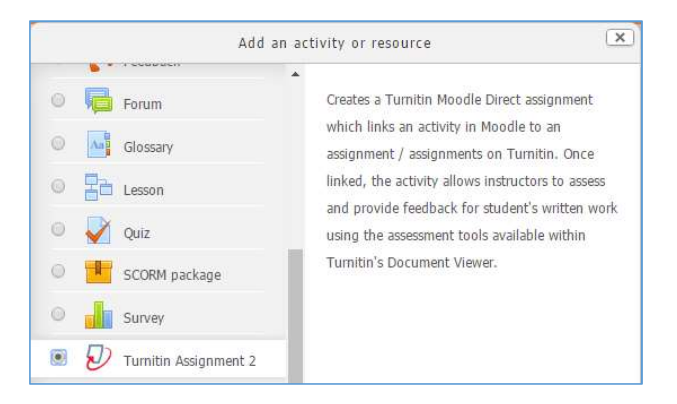

- Bước 3: Định nghĩa tham số của bài tập Turnitin Assignment 2. Khi sinh viên nộp bài lên hệ thống LMS, hệ thống sẽ tự động kiểm tra đạo văn bài sinh viên nộp sau 15 phút.

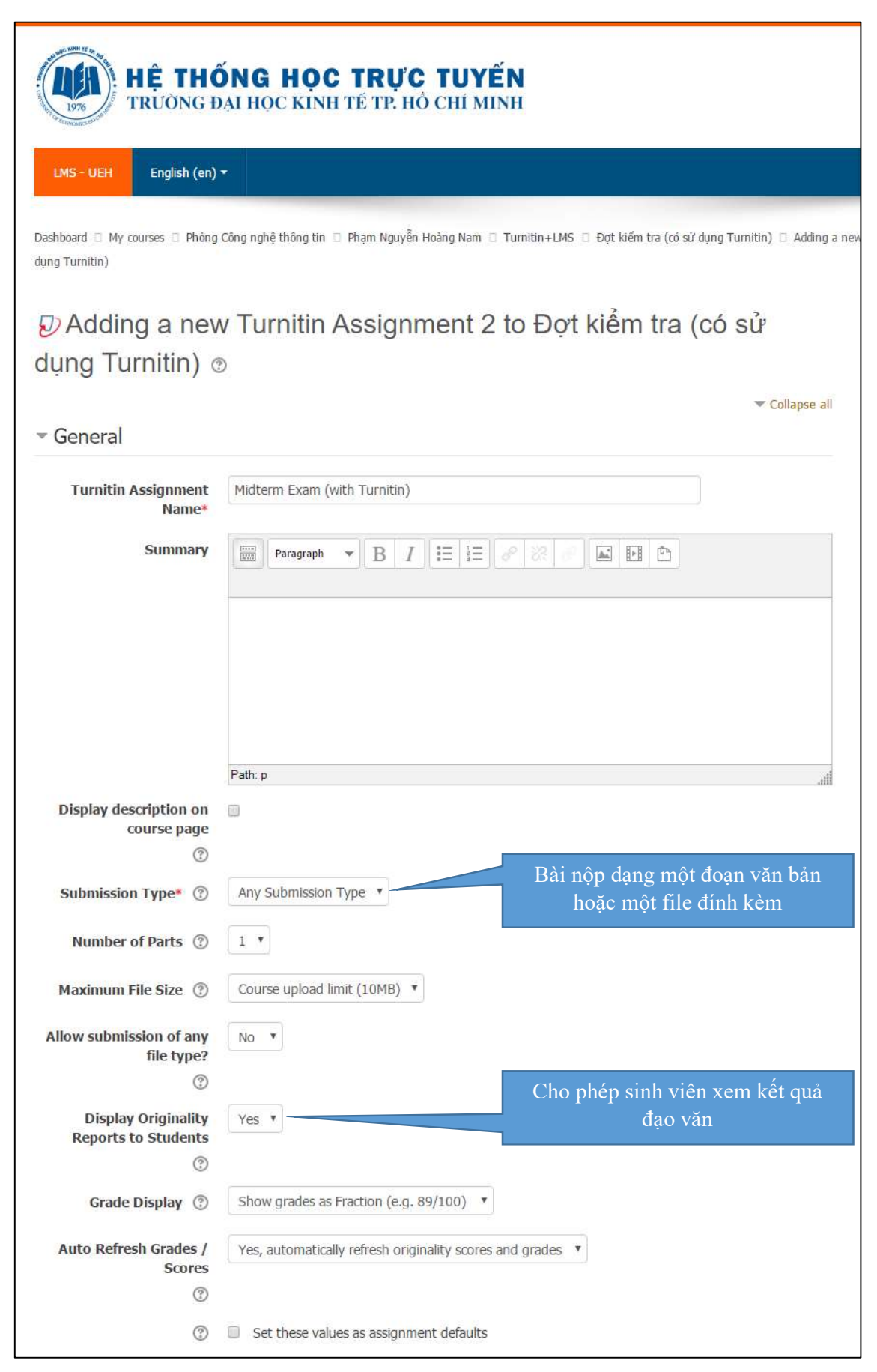

Trang 4 / 6

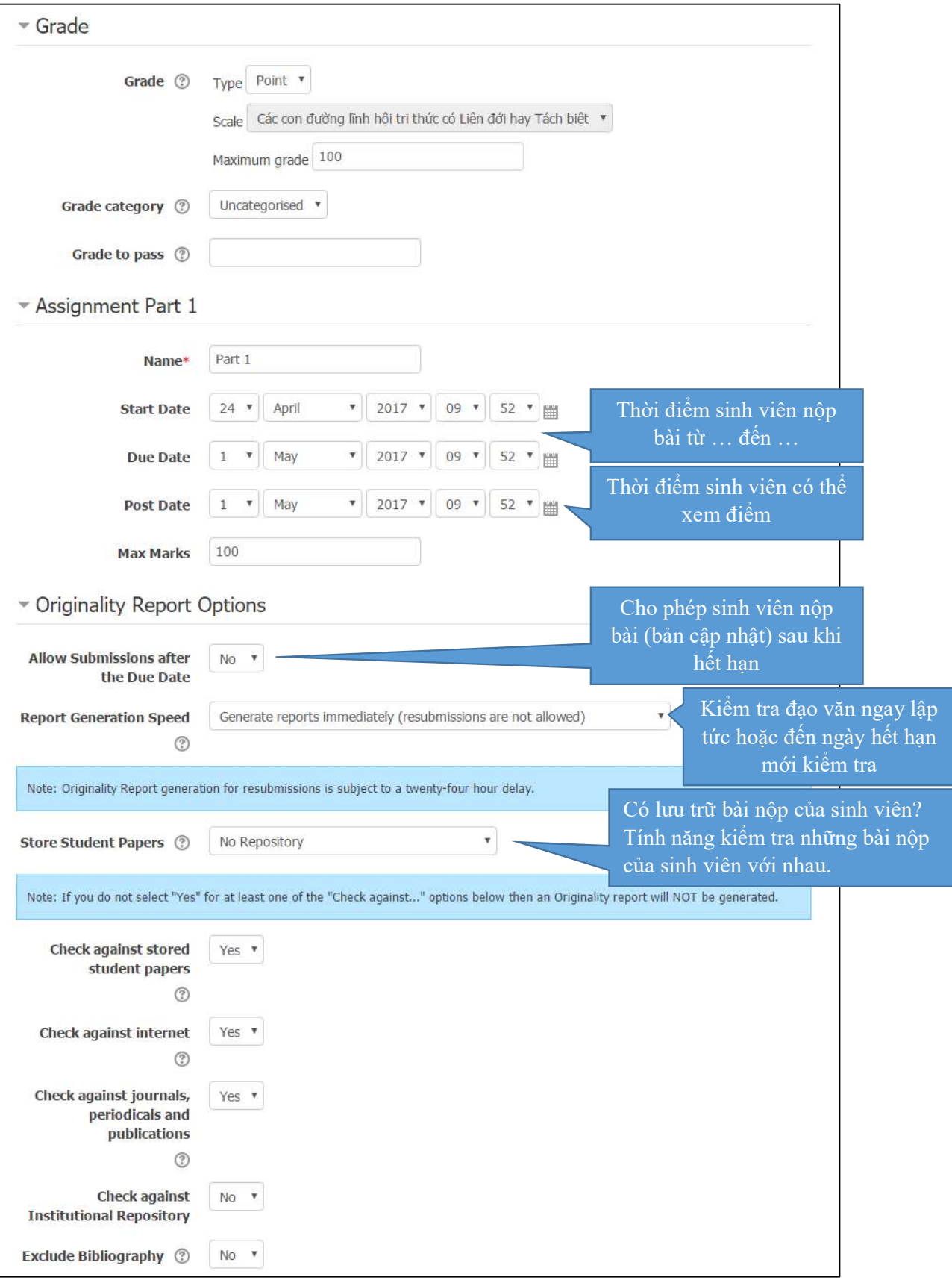

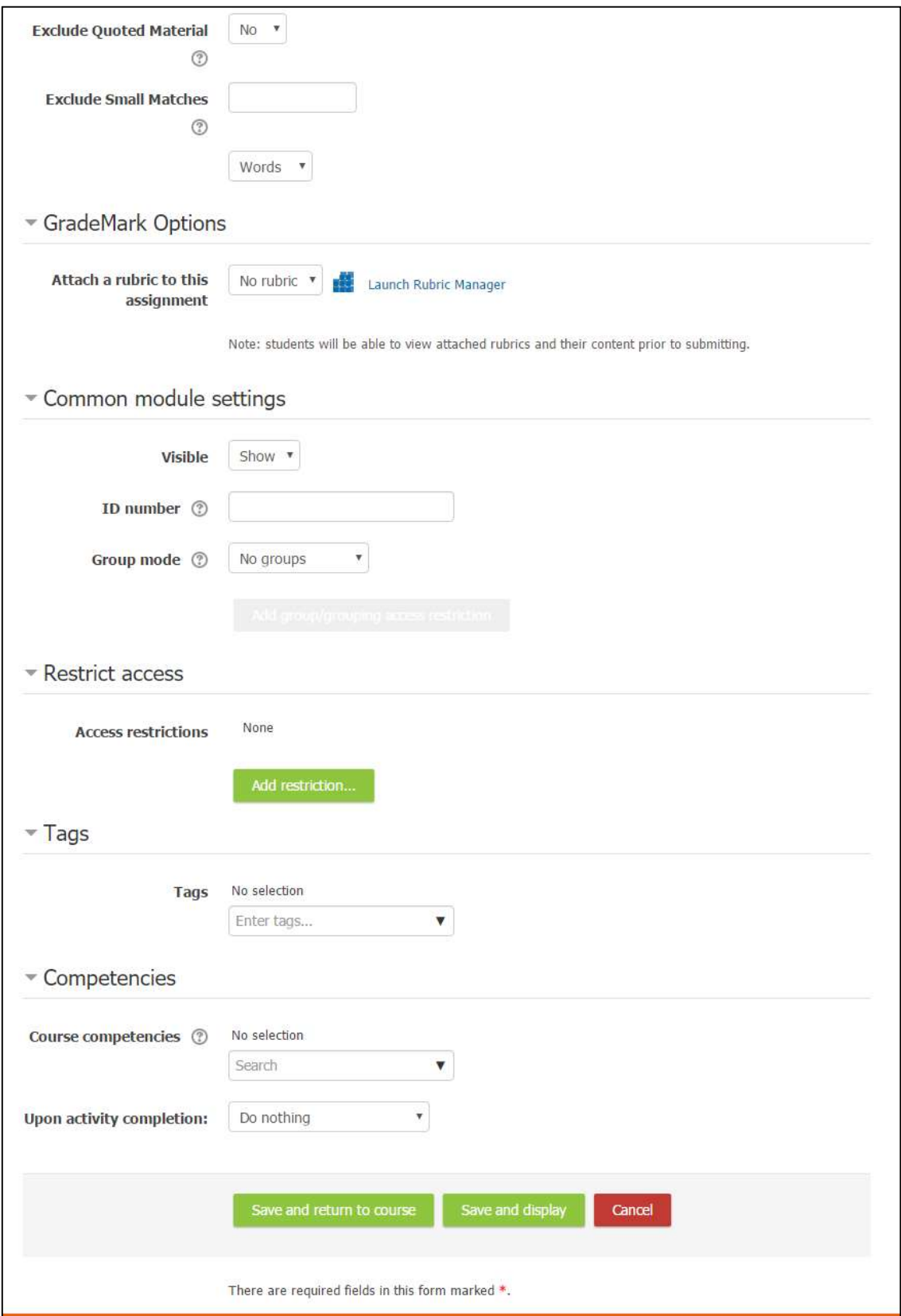